# Setting Up and Using TriZetto with Eyefinity Practice Management

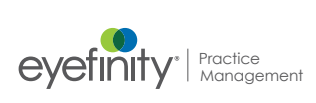

# In this document:

- [Setting Up Electronic Claim Submissions for TriZetto, 1](#page-0-0)
- [Billing Claims Through TriZetto, 3](#page-2-0)
- [Processing and Posting Remittance Payments, 5](#page-4-0)

This document tells you how to set up and use Eyefinity Practice Management to submit claims and receive remittances through TriZetto (formerly Gateway EDI).

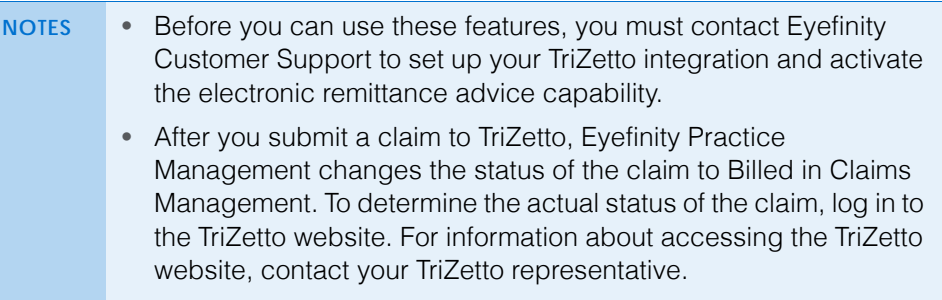

<span id="page-0-0"></span>Setting Up **Electronic** Claim Submissions for TriZetto

You must set up the electronic claim submission integration and enable it for each insurance carrier you want to use with TriZetto in Eyefinity Practice Management Administration.

This section includes the following topics:

- [Activating the Third Party Billing Integration, 2](#page-1-0)
- [Setting Up EDI Site Keys for an Individual Office, 2](#page-1-1)
- [Enabling Electronic Claim Submissions for Individual Insurance Plans, 3](#page-2-1)

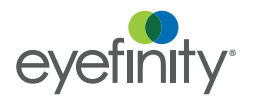

# <span id="page-1-0"></span>Activating the Third Party Billing Integration

Once you enter your EDI Site Key, you can then activate electronic claim submissions for individual carriers in Carrier & Plan Setup. For more information, go to "Enabling Electronic Claim Submissions" on page 76.

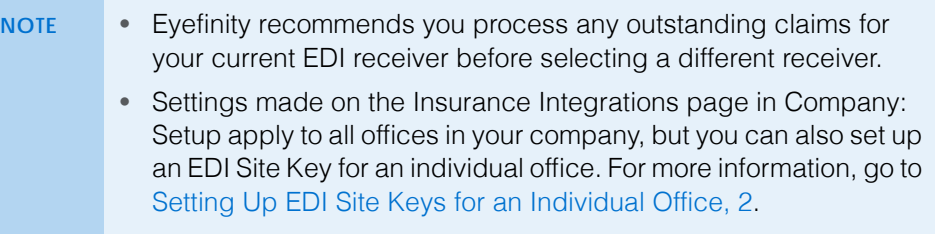

- 1. In Company: Setup, click **Insurance** and then select **Insurance Integrations**.
- 2. Select **Gateway EDI 837** as the **EDI Receiver**.
- 3. Type the **Senders Code/Site Key** you received from TriZetto.

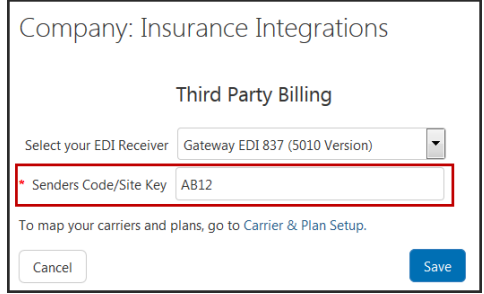

4. Click **Save**.

Go to ["Enabling Electronic Claim Submissions for Individual Insurance](#page-2-1)  [Plans" on page 3](#page-2-1) to complete the setup.

## <span id="page-1-1"></span>Setting Up EDI Site Keys for an Individual Office

- 1. In Office: Setup, click **Integrations**.
- 2. In the Integrations window, click **Edit.**
- 3. A warning message appears, asking you to confirm that you understand that changing the integration information may break your integration. If you still want to edit the information, click **I Understand the Risk**.

4. Under **Third Party Billing**, enter your **Senders Code/Site Key**.

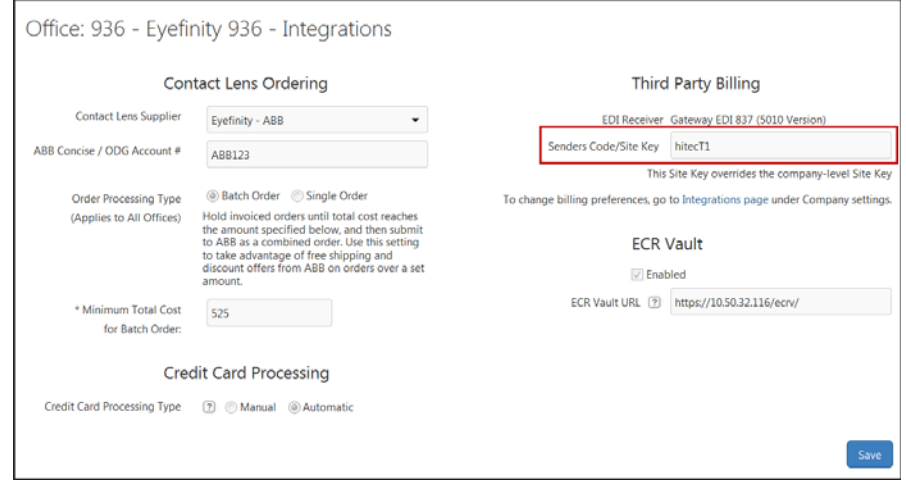

5. Click **Save**.

Go to ["Enabling Electronic Claim Submissions for Individual Insurance](#page-2-1)  [Plans" on page 3](#page-2-1) to complete the setup.

## <span id="page-2-1"></span>Enabling Electronic Claim Submissions for Individual Insurance Plans

- 1. In Company: Setup, click **Insurance** and select **Carrier & Plan Setup**.
- 2. Locate the carrier(s) and select the **Electronic Claim Submission** check box.

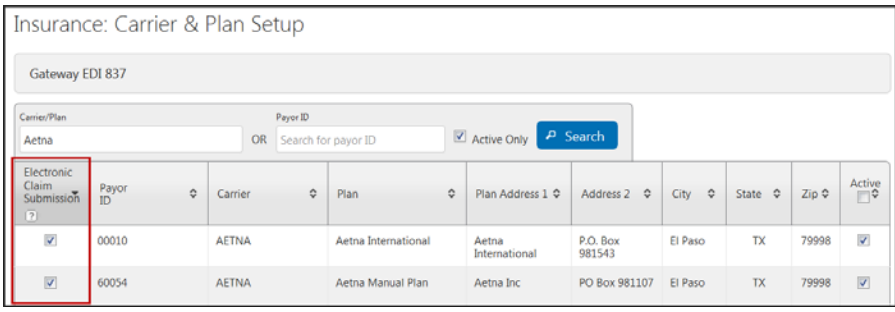

3. Click **Save**.

<span id="page-2-0"></span>Billing Claims **Through** TriZetto

After you set up Eyefinity Practice Management, you can start billing claims through TriZetto from Claims Management.

1. From Claims Management, click **Billing Claim** and select **EDI Transmission**.

The Billing Claims - Gateway EDI Transmission window opens.

Setting Up and Using TriZetto with Eyefinity Practice Management *Billing Claims Through TriZetto*

2. Select the insurance carrier you want to bill from the **Carrier** drop-down menu.

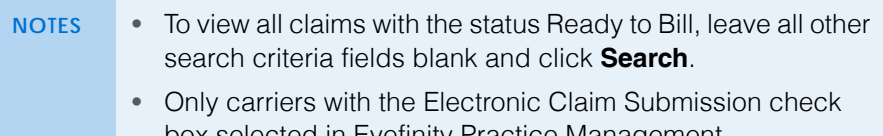

- box selected in Eyefinity Practice Management Administration display in the Carrier drop-down menu.
- 3. Type or select the date range in the **Service Date From** and **Service Date To** fields.
- 4. To search for claims by provider, select the providers from the **Provider** drop-down menu.
	- **NOTE** All providers are selected by default in the Provider drop-down menu. Deselect **All** and select the check boxes for individual providers, if needed.

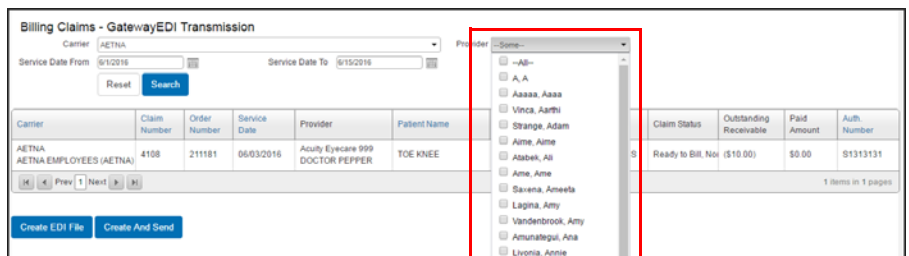

#### 5. Click **Search**.

Claims that meet your search criteria display.

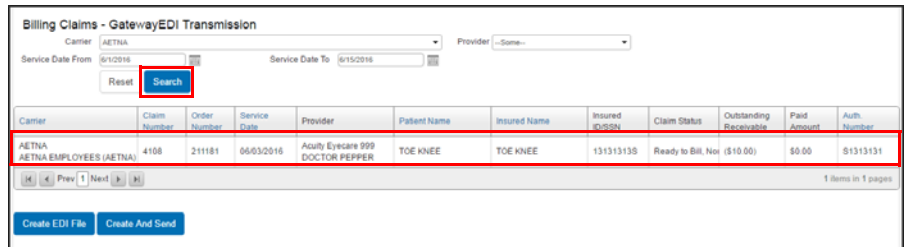

6. To preview the ANSI 5010 file for the displayed claims before sending the claims to TriZetto, click **Create EDI File**.

7. To send all of the displayed claims to TriZetto, click **Create And Send**.

Eyefinity Practice Management changes the status of each claim to Billed and sends the claims to TriZetto. To view TriZetto's status for the claims, go to the TriZetto website.

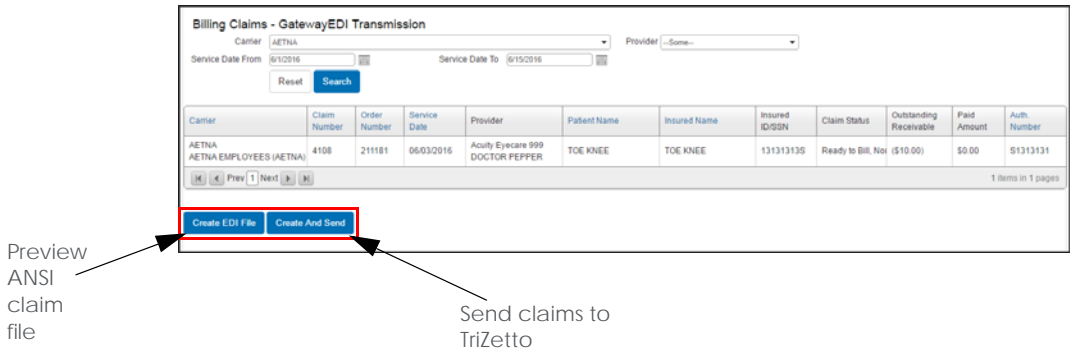

<span id="page-4-0"></span>Processing and Posting **Remittance Payments** 

This section includes the following topics:

- [Overview of Remittance Statuses, 5](#page-4-1)
- [Searching for Remittances, 6](#page-5-0)
- [Processing Remittances, 7](#page-6-0)
- [Reviewing Errors, 21](#page-20-0)
- [Deleting Remittances, 24](#page-23-0)

## <span id="page-4-1"></span>Overview of Remittance Statuses

The status of a remittance determines how the remittance can be edited and processed. The table below describes the remittance statuses in Eyefinity Practice Management.

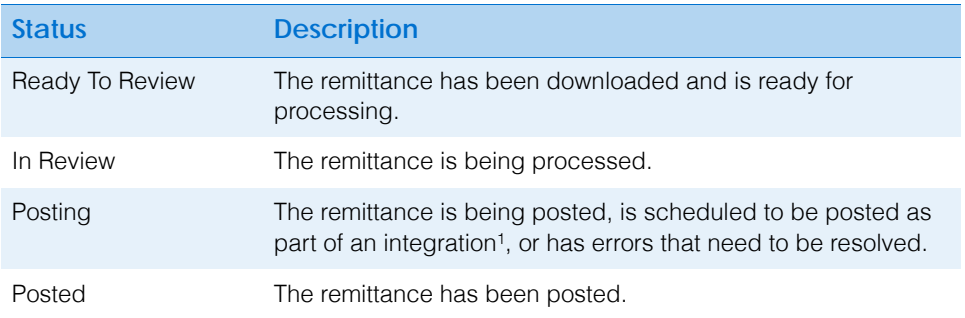

<sup>1</sup> Payments for remittances to be posted as part of an integration will not be reflected on patient statements or reports until after the remittances are posted.

# <span id="page-5-0"></span>Searching for Remittances

Remittances are automatically downloaded from the carriers you have set up at a scheduled time as part of an integration. You can search for remittances by filtering them based on remittance status and by using search criteria.

1. From Claims Management, click **Process Payments** and select **Electronic Remittance Payment**.

The Electronic Remittance Payment window opens.

- 2. Select a remittance status to display the remittances with that status. Remittances with the Ready To Review status are displayed by default.
	- **NOTES** The number of remittances that currently have a specific status is displayed in parenthesis.
		- The number of remittances that currently have errors for each status is displayed in red.
		- Select **Processing Error** to review a list of remittance download errors. For more information about remittance download errors, go to ["Reviewing Remittance Download](#page-22-0)  [Errors" on page 23](#page-22-0).

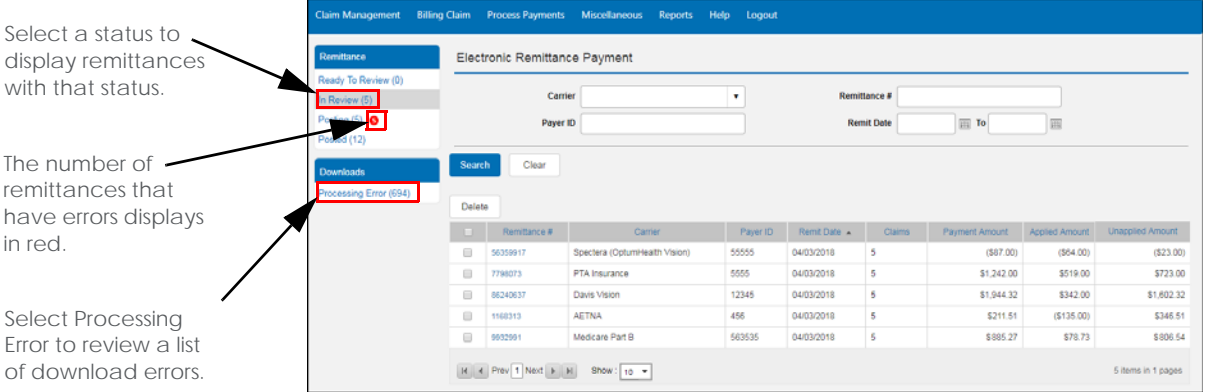

- 3. Select a carrier from the **Carrier** drop-down list or type the payer ID for the carrier in the **Payer ID** text box to search for remittances by carrier.
- 4. Type the remittance number in the **Remittance #** text box, if needed.
- 5. Type or select a date range in the **Remit Date** and **To** fields, if needed.
- 6. Click **Search**.

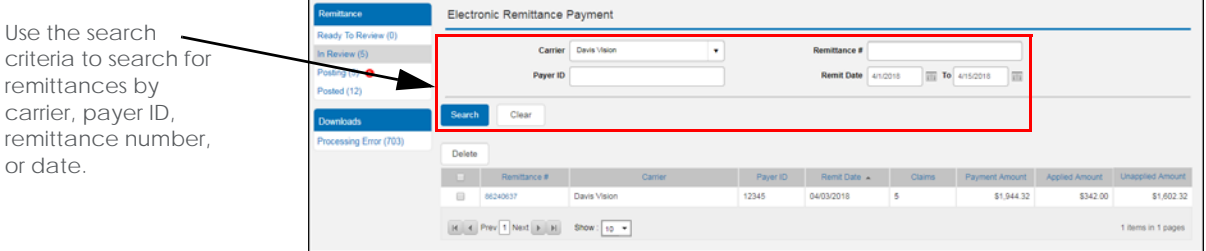

The remittances with the selected status that meet your search criteria display.

## <span id="page-6-0"></span>Processing Remittances

This section tells you how to process remittances. Topics include:

- [Opening and Navigating the Remittance Details Window, 7](#page-6-1)
- [Editing Remittance Details, 8](#page-7-0)
- [Reviewing Remittance Records for Claims, 9](#page-8-0)
- [Posting Remittance Payments, 11](#page-10-0)
- [Posting Multiple Remittance Payments to a Claim, 14](#page-13-0)
- [Making Remittance Adjustments, 15](#page-14-0)
- [Posting Remittance Payments to External Claims, 17](#page-16-0)
- [Updating Claims for Payments, 18](#page-17-0)
- [Reviewing Nonmatching Claim Information, 18](#page-17-1)
- [Removing Payments, 19](#page-18-0)
- [Posting Remittances, 20](#page-19-0)

#### <span id="page-6-1"></span>**Opening and Navigating the Remittance Details Window**

The Remittance Details window provides remittance information including carrier, total payment amount, remittance status, payment type, and the number of claims associated with the remittance. A status bar is available that lets you see your progress as you post payments for a remittance. The status bar gives you a visual indication of the payment amount you have applied for a remittance and the remaining outstanding amount that needs to be applied.

- 1. Search for a remittance with the Ready To Review or In Review status. For more information on searching for remittances, go to ["Searching for](#page-5-0)  [Remittances" on page 6.](#page-5-0)
- 2. Click the link for the remittance in the **Remittance #** column.

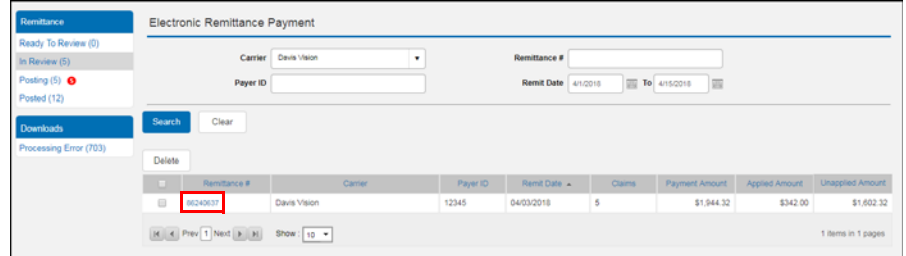

The Remittance Details window opens with the Not Applied tab displayed. The Not Applied tab includes all the claims in the remittance that need to be processed.

3. Select the **Applied** tab to see claims with payments applied for the remittance.

**NOTES** • Eyefinity Practice Management automatically applies payments for claims with matching total receivable and payment amounts and places the claims in the Applied tab.

- An indicator appears in the Payment Amount column for claims automatically placed in the Applied tab with non-matching receivable and payment amounts. To remove the indicator, open the Claim Adjustments window, make any necessary changes, and save the payment.
- 4. Select the **Remittance Adjustments** tab to see remittance adjustments made for the remittance. For more information about remittance adjustments, go to ["Making Remittance Adjustments" on page 15.](#page-14-0)

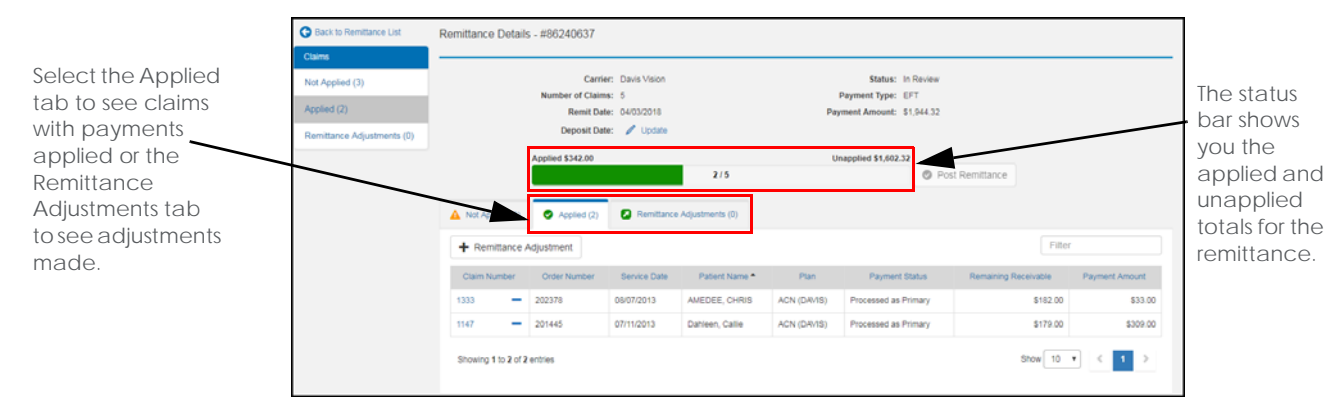

5. Review the status bar to see your progress for processing the remittance.

#### <span id="page-7-0"></span>**Editing Remittance Details**

From the Remittance Details window, you can edit the Carrier, Deposit Date, and Payment Type for remittances. Before you can post a remittance, you must enter a deposit date that does not occur within a month that has been closed. You must have the Edit Carrier Checks security permission to edit remittance details.

You can edit remittances with the Ready to Review, In Review, and Posted status. Remittances with Posting status can be edited only if there are posting errors that need correction.

- 1. Open the Remittance Details window for a remittance. For more information, go to ["Opening and Navigating the Remittance Details Window" on page 7](#page-6-1).
- 2. Click **Edit Details**.

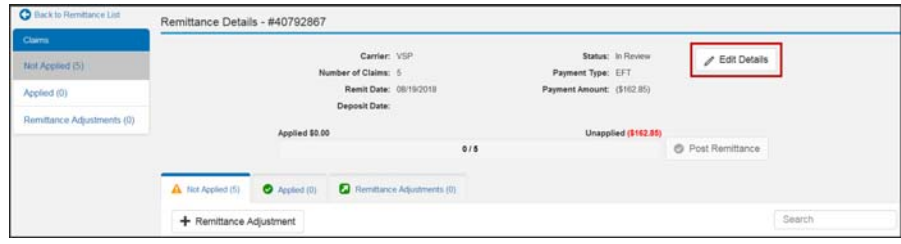

3. Type or select a **Deposit Date**.

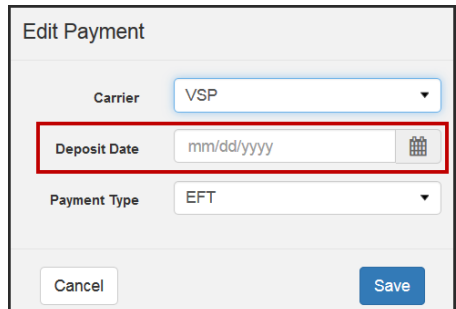

- 4. Change the **Carrier** and **Payment Type**, if necessary.
- 5. Click **Save**.

#### <span id="page-8-0"></span>**Reviewing Remittance Records for Claims**

You can review the remittance record provided for each claim included in a remittance from the Claim Adjustments window. You can view the remittance record within the Claim Adjustments window or in a separate popup window that you can move to a second monitor. If you view the remittance record within the Claim Adjustments window, you can collapse or expand the grid where the information appears. By default, the remittance record displays within the Claim Adjustments window with the grid expanded.

From the remittance record, you can perform the following actions:

- Expand the Claim Information section to review information in the remittance.
- Expand the Reason Code column to show all reason codes for a line item or collapse the column to show only a reason code count.
- Click the Payment Amount link for a line item to be taken directly to the Payment Amount field for the line item. You can also hover over a line item in the claim adjustments area to see the associated line item in the remittance record.
- Review the grouped lens and lens option code line items for VSP remittances. The total shown in the Payment Amount column for the lens includes the payment on all grouped line items.
- Hover over the codes in the Reason Code and Remark Code columns to review the explanations for claim adjustment reason and remark codes from the remittance.
- 1. Open the Remittance Details window for a remittance. For more information, go to ["Opening and Navigating the Remittance Details Window" on page 7](#page-6-1).
- 2. Click the link for a claim in the **Claim Number** column.

The Claim Adjustments window opens.

- 3. View the remittance record using one of the following methods:
	- Click the **Open New Window** icon to view the remittance record in a separate popup window.
	- Click the **Expand/Collapse** icon to expand or collapse the remittance record grid within the Claim Adjustments window.

**NOTE** The method you select is saved as your default option for viewing remittance records.

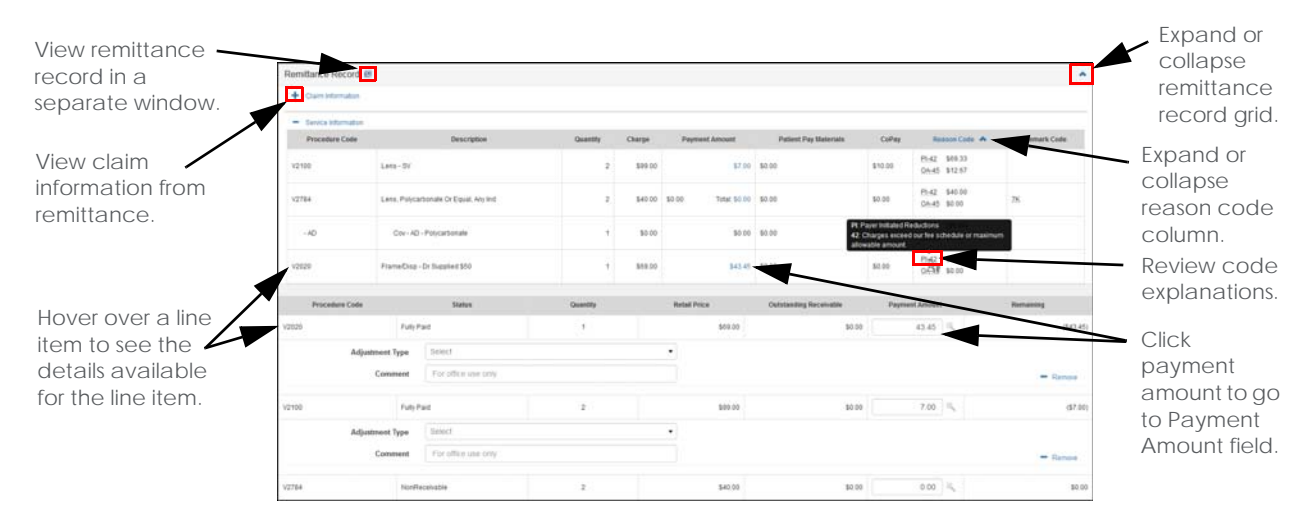

If you clicked the Open New Window icon, the remittance record opens in a separate popup window.

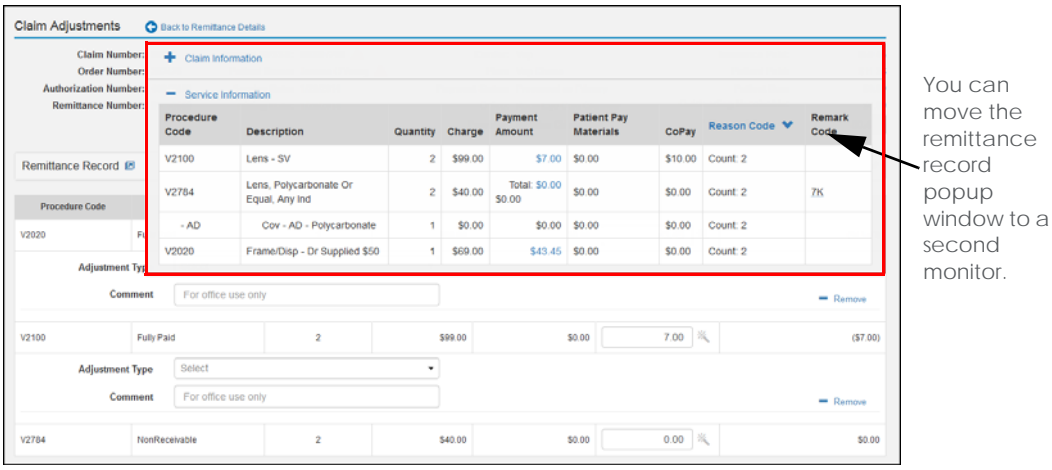

#### <span id="page-10-0"></span>**Posting Remittance Payments**

You can post payments to claims for remittances with the Ready to Review or In Review status.

**NOTE** If you recently moved to Claims Management from another billing system, you may need to post payments to external claims. For more information, go to ["Posting Remittance Payments to External Claims"](#page-16-0)  [on page 17](#page-16-0).

- 1. Open the Remittance Details window for a remittance. For more information, go to ["Opening and Navigating the Remittance Details Window" on page 7](#page-6-1).
- 2. Click the link for a claim in the **Claim Number** column.

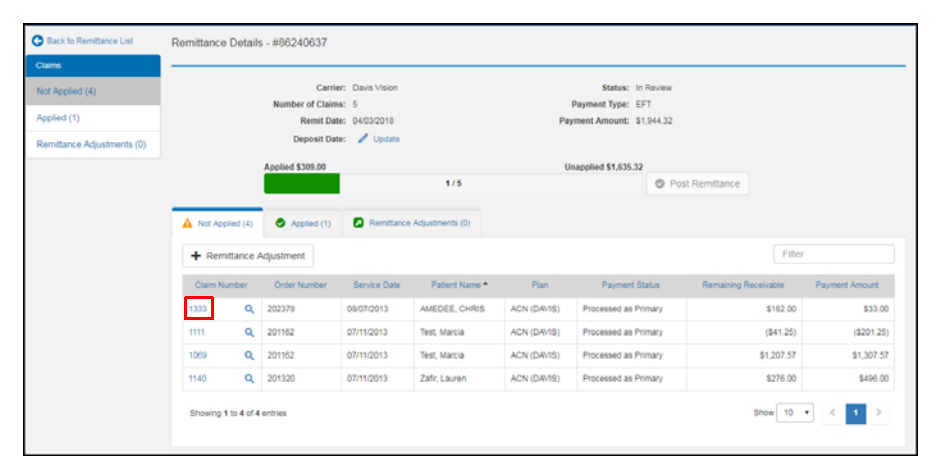

The Claim Adjustment window opens.

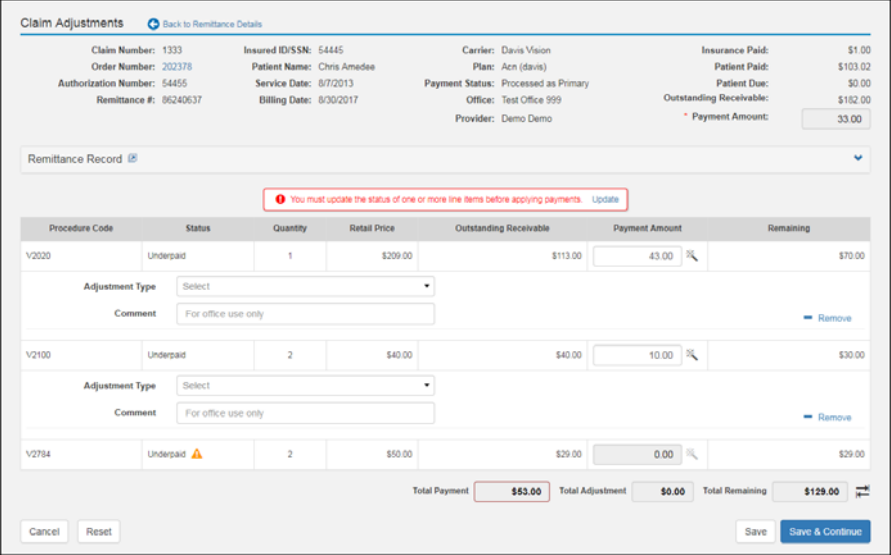

- 3. If an error message displays indicating the status of one or more line items needs to be updated, follow the instructions below:
	- a. Click **Update**.

The Update Status window opens.

- b. Select the check box for the line items with the status you want to update.
- c. Click **Save**.

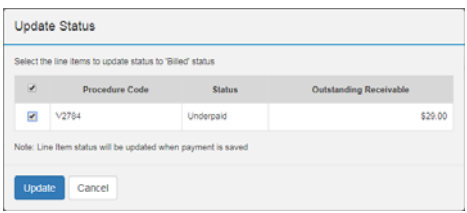

Eyefinity Practice Management changes the status of the line items to Billed in the Claims Adjustments window. If you do not save your changes in the Claim Adjustments window, the status changes made will be reverted.

- 4. Type the amount paid towards a line item in the **Payment Amount** text box next to the line item. You can click the **Automatically adjust line item** icon to have Eyefinity Practice Management make an automatic adjustment so that the claim payment amount equals the sum of the payable line item payments.
- 5. Select an adjustment type for the line item from the **Adjustment Type** drop-down list and type the adjustment amount in the **Amount** text box. You cannot enter additional adjustments if you select Biller Review, Bill to Patient, or Write Off from the Adjustment Type drop-down list.

The following table describes the adjustment types.

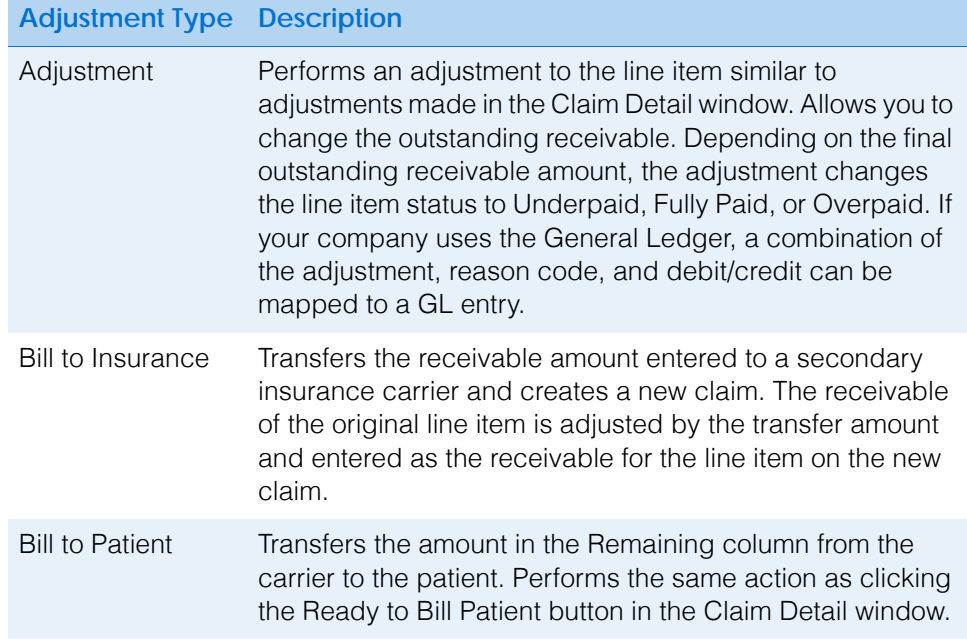

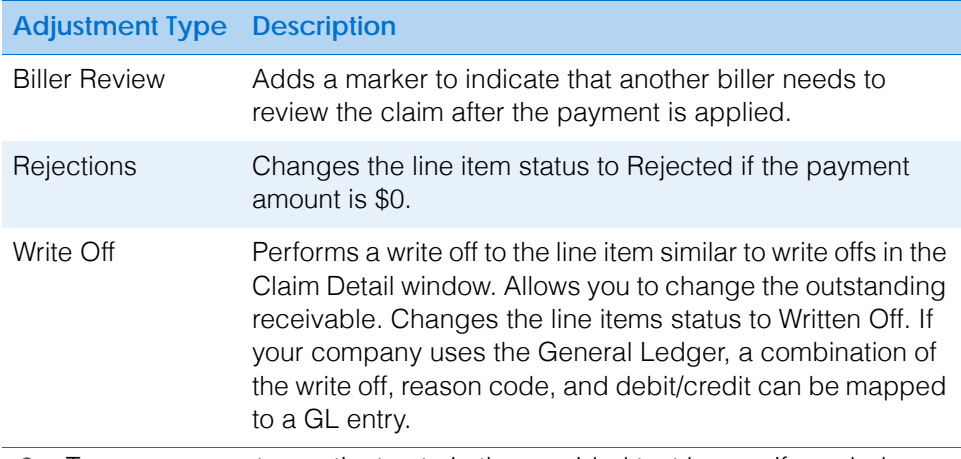

- 6. Type a comment or patient note in the provided text boxes, if needed.
- 7. Click **+ Add More** to record additional adjustments, if needed.
- 8. Repeat the process for each additional adjustment, up to three total adjustments for the line item.

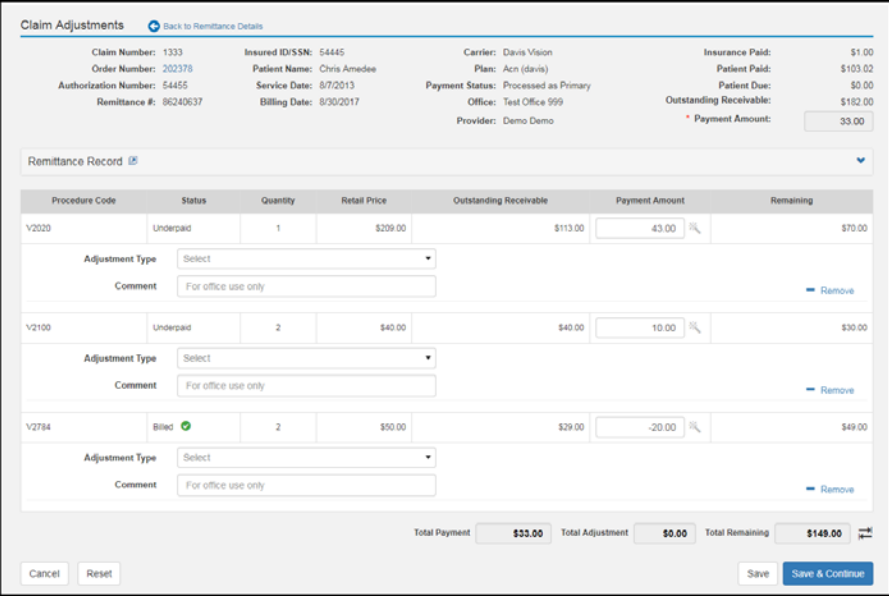

9. Click **Save** after your finish posting payments for the claim to return to the Remittance Details window or click **Save & Continue** to navigate to the next claim in the Not Applied tab.

Eyefinity Practice Management posts the payment and moves the claim to the Applied tab in the Remittance Details window.

### <span id="page-13-0"></span>**Posting Multiple Remittance Payments to a Claim**

You can post multiple payments to a single claim in a remittance.

- 1. Open the Remittance Details window for a remittance.
- 2. Select the **Only show claims with multiple payments** check box to hide all the remaining claims for the remittance.
	- **NOTE** This check box displays only for remittances that include multiple payments for the same claim and allows you to process those payments first.
- 3. Click the **Multiple Payments** icon next to a claim in the **Claim Number** column.

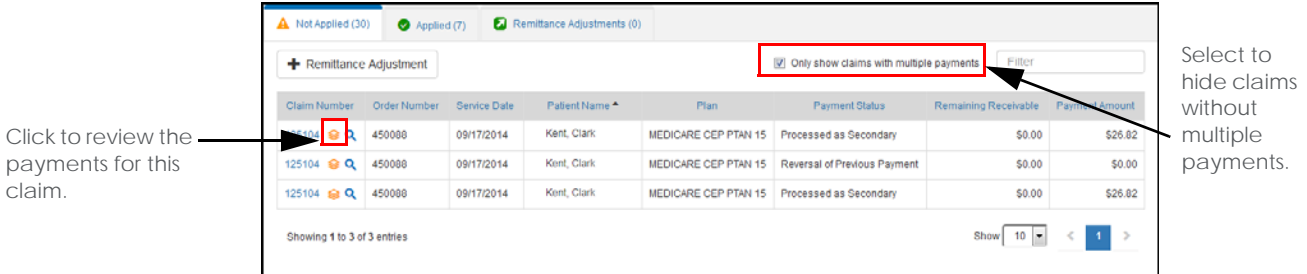

A review window opens with remittance details for the payments.

4. Click the **Plus** icon in the **Remit Details** column to review the remittance details for each payment.

**NOTE** The payments in the review window are listed in the order that they should be processed based on the claim payment status.

5. Click **Review** next to the payment you want to apply.

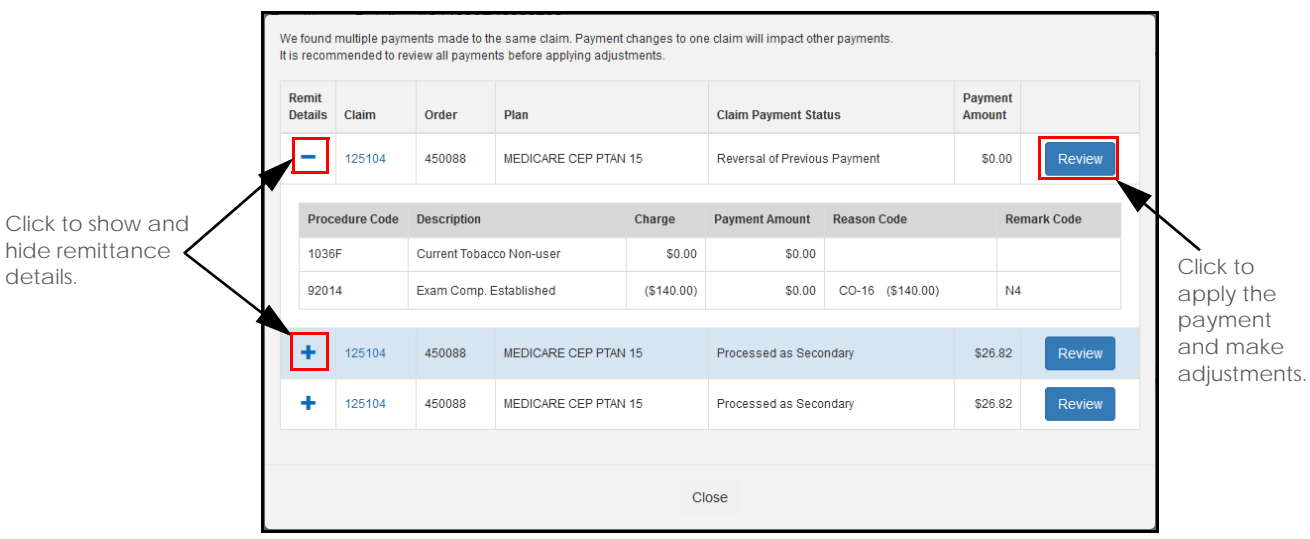

The Claim Adjustments window opens for the payment.

6. Apply the payment and make any necessary claim adjustments.

7. Click **Save and Continue** to navigate to the next payment.

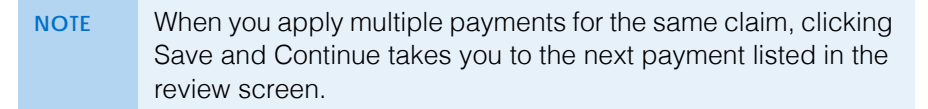

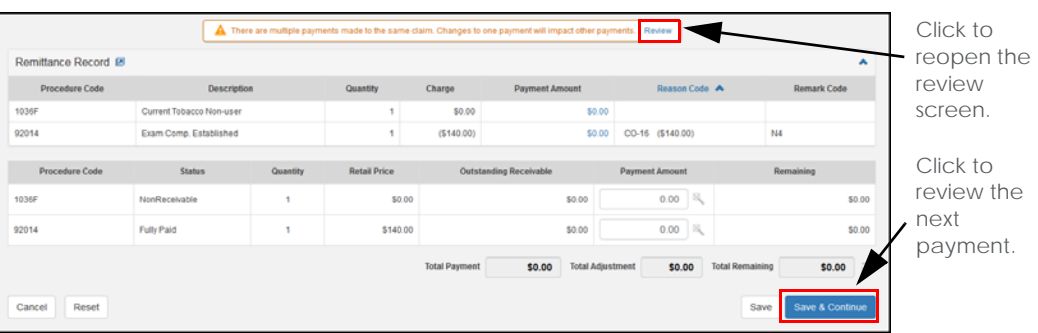

8. Repeat the process to apply the remaining payments.

The Remittance Details window opens after you apply all payments for the claim.

9. Deselect the **Only show claims with multiple payments** check box to show the remaining claims that need to be processed for the remittance.

#### <span id="page-14-0"></span>**Making Remittance Adjustments**

You can make remittance adjustments if the sum of the claim payments does not match the total payment amount for a remittance. For example, a remittance from VSP may include a Unity Savings bonus. Before you can post this remittance, you will need to create a remittance adjustment for the amount of the bonus.

- 1. Open the Remittance Details window for a remittance. For more information, go to ["Opening and Navigating the Remittance Details Window" on page 7](#page-6-1).
- 2. Click **+ Remittance Adjustment**.

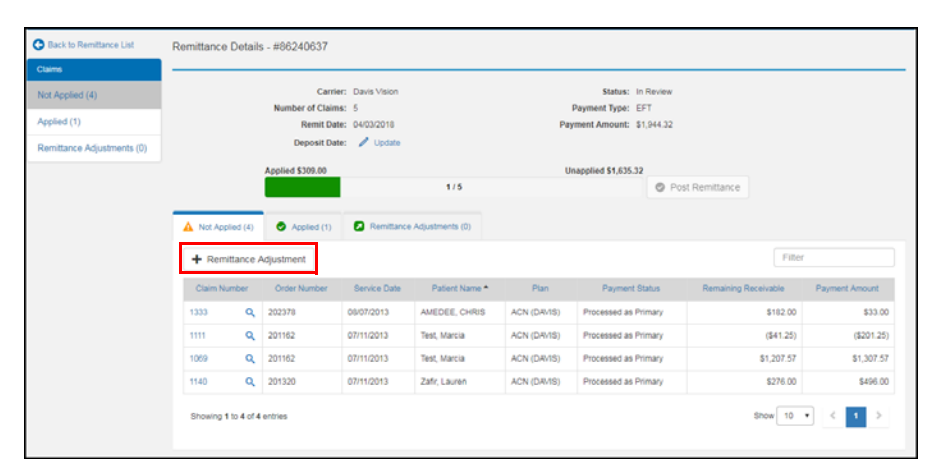

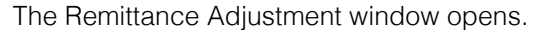

3. Enter the information for the remittance adjustment and click **Save**.

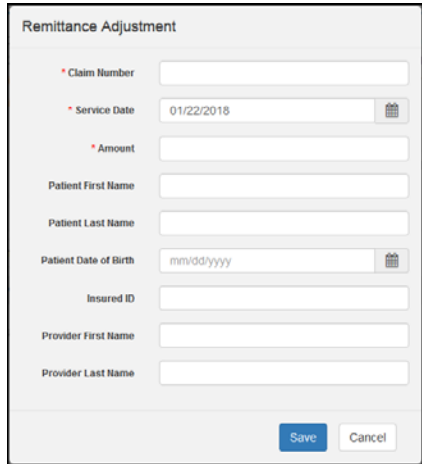

Eyefinity Practice Management adds the adjustment to the Remittance Adjustment tab.

#### **NOTE** Click **Edit** to update remittance adjustment information or click **Delete** to delete the remittance adjustment.

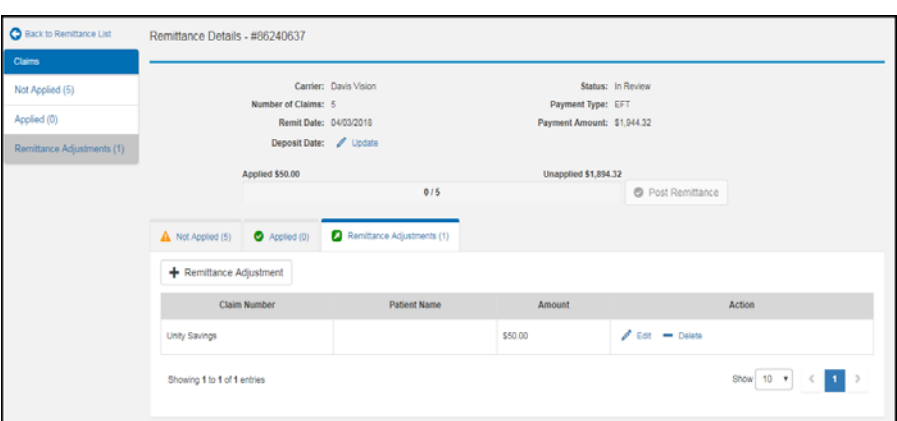

#### <span id="page-16-0"></span>**Posting Remittance Payments to External Claims**

You can post payments to external claims if you recently moved to Claims Management from another billing system.

- 1. Open the Remittance Details window for a remittance. For more information, go to ["Opening and Navigating the Remittance Details Window" on page 7](#page-6-1).
- 2. Open the Post External Claim window using one of the following methods:
	- Click the link in the **Claim Number** column for a claim with (E) displayed.

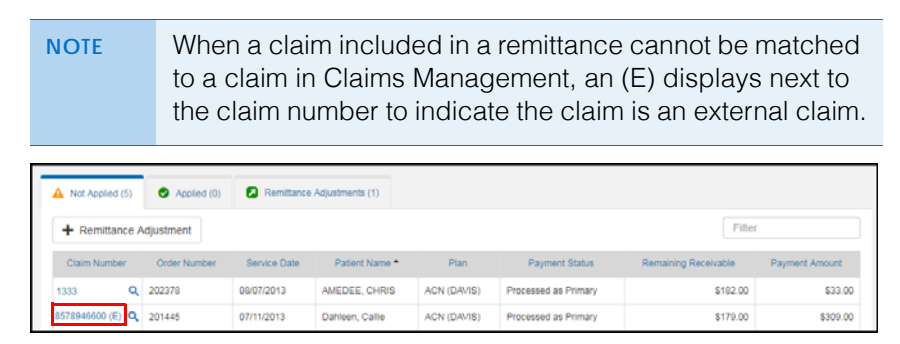

 Click the **Find Claim** icon next to a **Claim Number** and then click **Post External** at the bottom of the Find Claim window that opens.

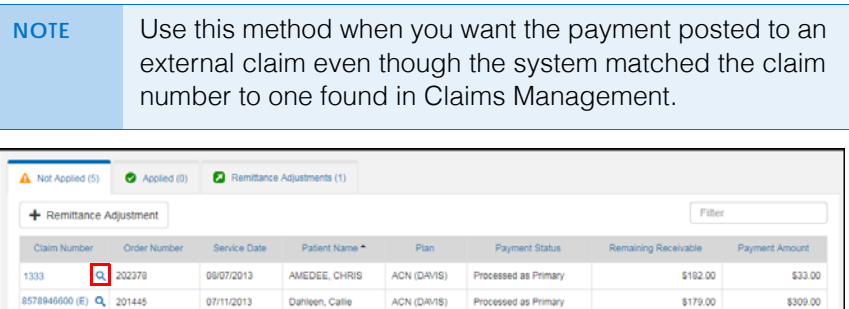

3. Update the information in the Post External Claim window, as needed.

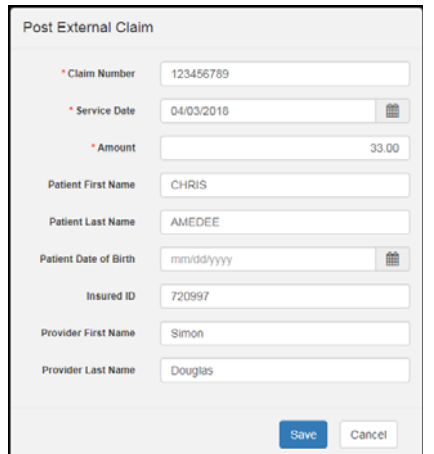

4. Click **Save**.

Eyefinity Practice Management posts the payment and moves the claim to the Applied tab.

#### <span id="page-17-0"></span>**Updating Claims for Payments**

You can update the claim associated with a remittance payment if you need to apply the payment to a different claim.

- 1. Open the Remittance Details window for a remittance. For more information, go to ["Opening and Navigating the Remittance Details Window" on page 7](#page-6-1).
- 2. Click the **Find Claim** icon next to a claim in the **Claim Number** column.

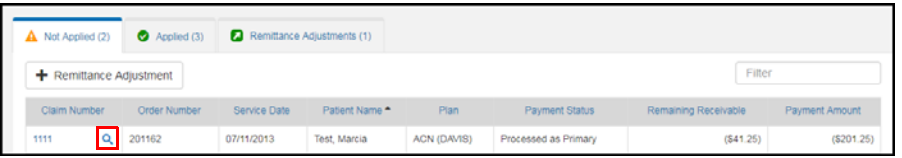

The Find Claim window opens.

- 3. Enter information for the claim you want to find and click **Search**.
- 4. Click the link for the claim you want to match to the payment in the search results.

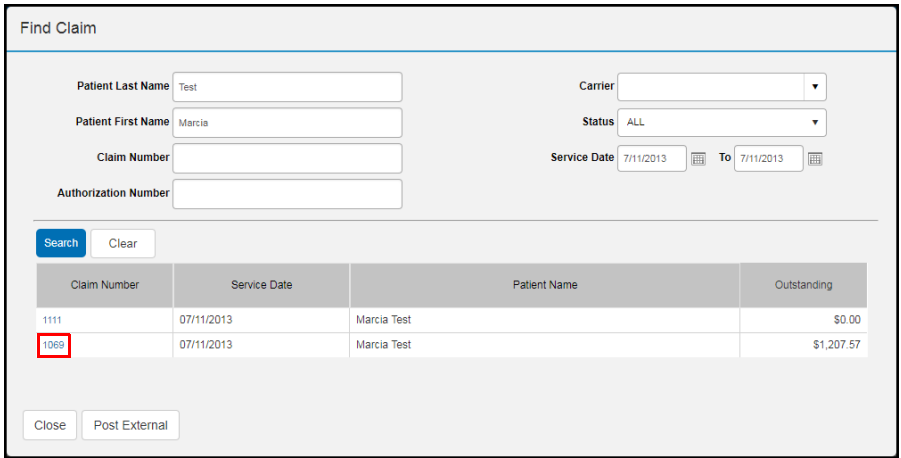

A confirmation dialog box opens.

5. Click **Yes**.

The system updates the claim associated with the payment.

#### <span id="page-17-1"></span>**Reviewing Nonmatching Claim Information**

In the Claim Adjustments window, an indicator appears if the claim information in Billing does not match the claim information from the remittance. You can review the nonmatching information. If necessary, you can apply the payment to a different claim.

- 1. Open the Remittance Details window for a remittance. For more information, go to ["Opening and Navigating the Remittance Details Window" on page 7](#page-6-1).
- 2. Click the link for a claim in the **Claim Number** column.

The Claim Adjustment window opens.

3. Click the indicator that appears next to the nonmatching claim information.

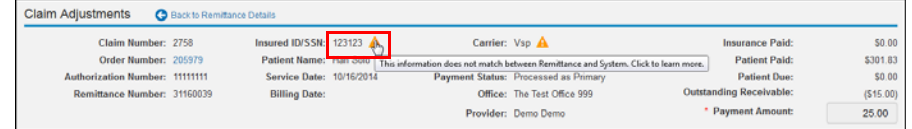

A window opens that shows the nonmatching information.

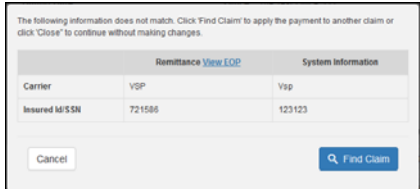

4. To apply the payment to a different claim, click **Find Claim** and select the new claim in the Find Claim window. For more information, see ["Updating](#page-17-0)  [Claims for Payments" on page 18](#page-17-0).

#### <span id="page-18-0"></span>**Removing Payments**

You can remove the payment posted to a claim for a remittance in the Ready to Review or In Review status. Claim adjustments or line item status updates are reverted when you remove the payment posted to a claim.

- 1. Open the Remittance Details window for a remittance. For more information, go to ["Opening and Navigating the Remittance Details Window" on page 7](#page-6-1).
- 2. Select the **Applied** tab.
- 3. Click the **Remove** icon in the **Claim Number** column next to the payment you want to remove.

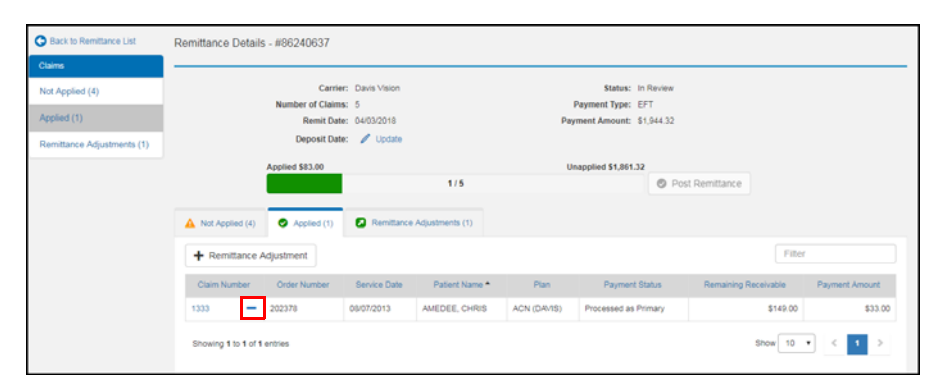

A review window opens with remittance details for the payments.

#### 4. Click **Yes**.

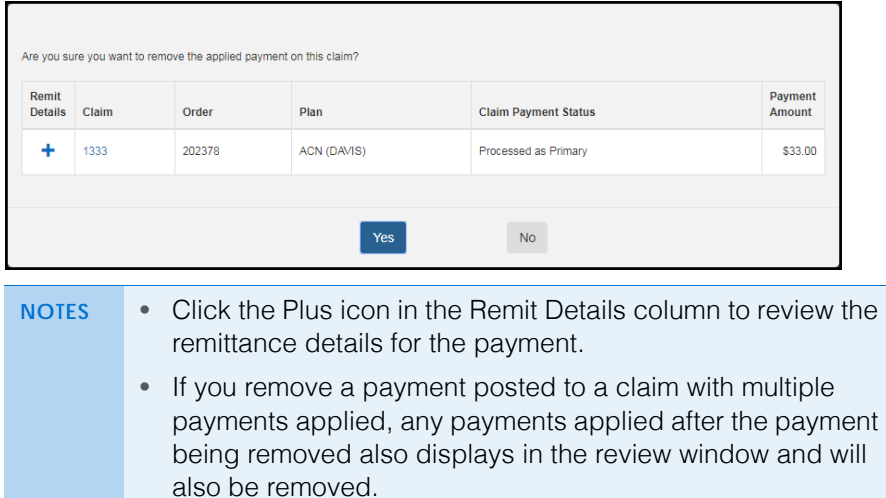

Eyefinity Practice Management removes the payment and moves the claim back to the Not Applied tab.

#### <span id="page-19-0"></span>**Posting Remittances**

After you process all the claims for a remittance and apply the entire payment amount, you can post the remittance from the Remittance Details window.

- 1. Open the Remittance Details window for a remittance. For more information, go to ["Opening and Navigating the Remittance Details Window" on page 7](#page-6-1).
- 2. Click **Post Remittance**.

**NOTE** You can only click the Post Remittance button if all the claims for the remittance have been applied and the outstanding amount displayed above the status bar is \$0.

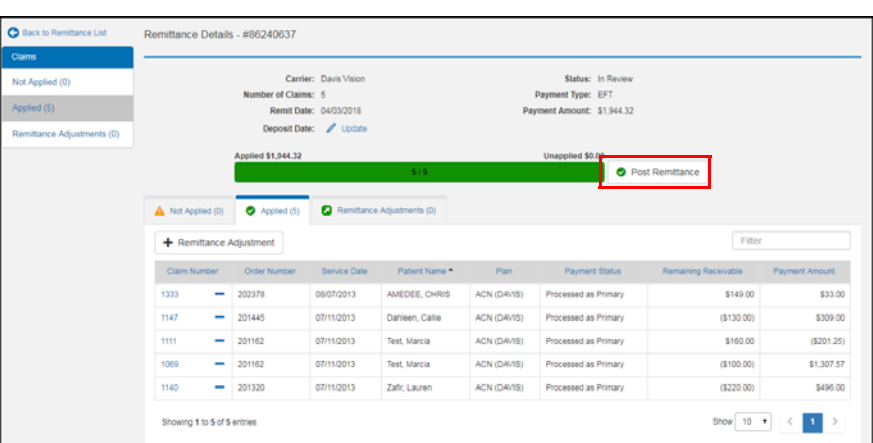

Eyefinity Practice Management posts payments for the remittance and changes the status to Posted. If the remittance includes more than 150 claims, Eyefinity Practice Management assigns a temporary Posting status to the remittance and posts payments for the remittance at a scheduled time as part of an integration. After posting the payments, Eyefinity Practice Management changes the status of the remittance to Posted.

## <span id="page-20-0"></span>Reviewing Errors

This section tells you how to review and address remittance errors.

Topics include:

- [Reviewing Duplicate Remittance Errors, 21](#page-20-1)
- [Reviewing Remittance Posting Errors, 22](#page-21-0)
- [Reviewing Remittance Download Errors, 23](#page-22-0)

#### <span id="page-20-1"></span>**Reviewing Duplicate Remittance Errors**

Duplicate remittance errors occur when a remittance is downloaded that has the same carrier name, payment amount, and check number as an existing carrier payment. Error messages display in the Electronic Remittance Payment and Remittance Details windows for remittances with duplicate errors.

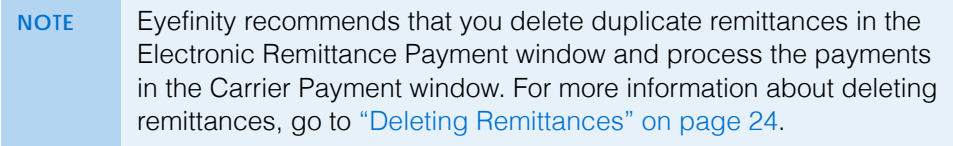

1. From Claims Management, click **Process Payments** and select **Electronic Remittance Payment**.

The Electronic Remittance Payment window opens.

- 2. Select the **Ready to Review** or **In Review** status filters. An error indicator displays next to the status filters when there are errors. The number that displays in red represents the number of remittances with errors.
- 3. Review the remittances with errors. An error message displays under the remittances with errors.

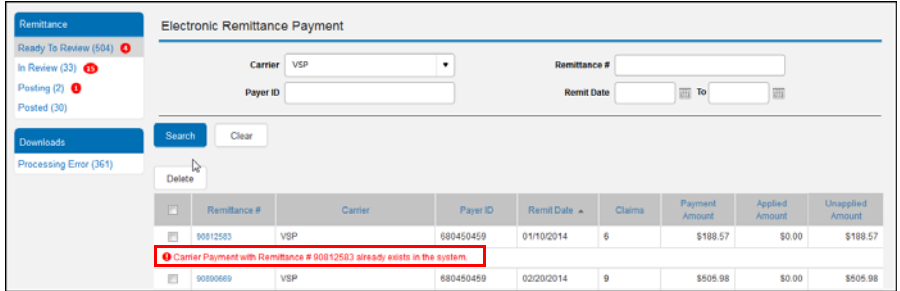

#### <span id="page-21-0"></span>**Reviewing Remittance Posting Errors**

Remittance posting errors occur when the payment applied to a claim in a remittance cannot be posted. Error messages display in the Electronic Remittance Payment and Remittance Details windows for remittances with posting errors.

1. From Claims Management, click **Process Payments** and select **Electronic Remittance Payment**.

The Electronic Remittance Payment window opens.

- 2. Select the **Posting** status filter. An error indicator displays next to the Posting status filter when there are posting errors. The number that displays in red represents the number of remittances with errors.
- 3. Click the link for a remittance with an error in the **Remittance #** column. An error message displays under the remittances with errors.

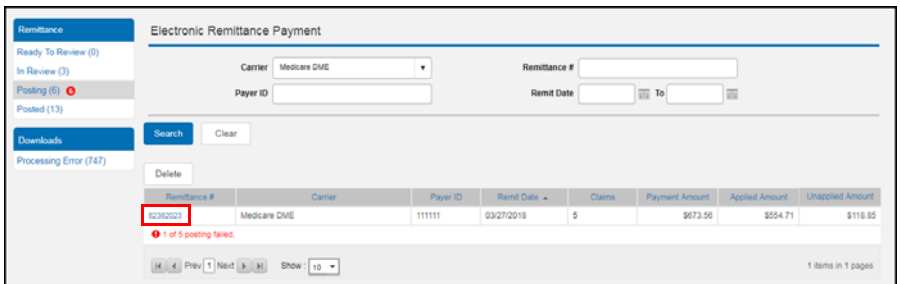

The Remittance Details window opens with the **Not Applied** tab displayed.

4. Click the link for a claim with an error in the **Claim Number** column to resolve the error in the Claim Adjustment window. An error message displays under the claims with errors that need to be resolved.

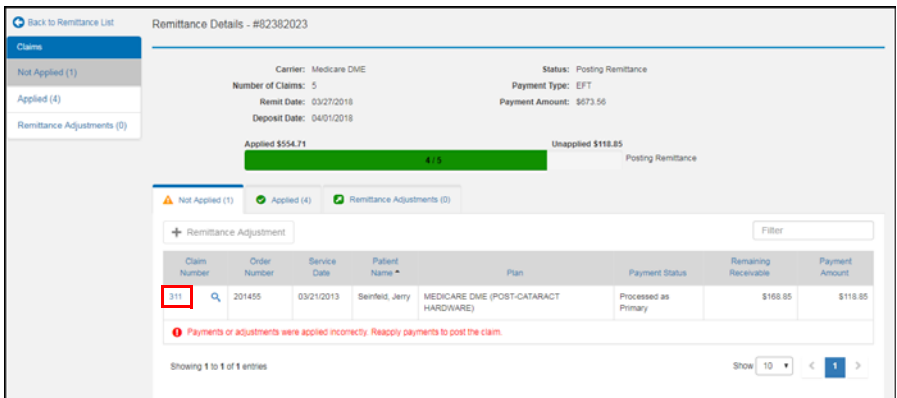

5. Save the claim after you resolve the error.

Eyefinity Practice Management posts the payment and moves the claim to the **Applied** tab

6. Repeat the process for each claim with an error.

After you resolve all of the posting errors for the remittance, Eyefinity Practice Management posts the remittance automatically.

#### <span id="page-22-0"></span>**Reviewing Remittance Download Errors**

Remittance download errors occur when remittances cannot be downloaded from a carrier you have set up. The errors can occur due to incorrect or missing credentials or incorrectly configured carrier information. You can review a list of remittance download errors for more information about the errors that occurred. After reviewing the errors, you can dismiss them or retry a download after correcting an issue.

1. From Claims Management, click **Process Payments** and select **Electronic Remittance Payment**.

The Electronic Remittance Payment window opens.

2. Select **Processing Error**.

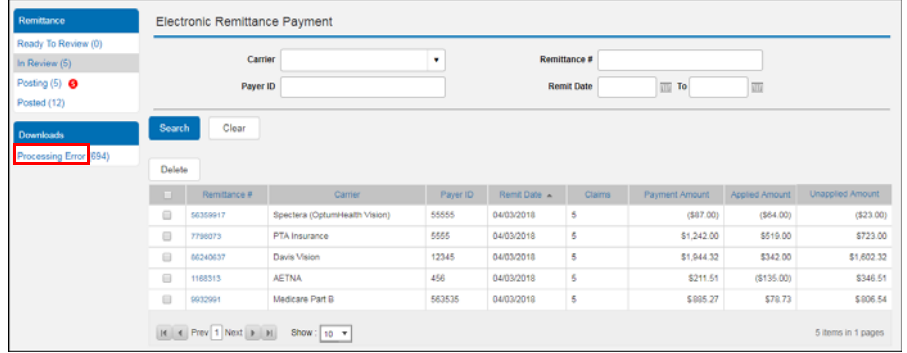

A list of errors display.

- 3. Perform one of the following actions:
	- Click **Dismiss** after reviewing an error message to delete the error.
	- Click **Retry** after correcting an issue to attempt to resolve the error.

If the error is successfully resolved, the remittance status is changed to Ready to Review and it no longer appears in the list of errors. If the system is unable to match the payerid on the remittance with a carrier, you will be asked to select a carrier.

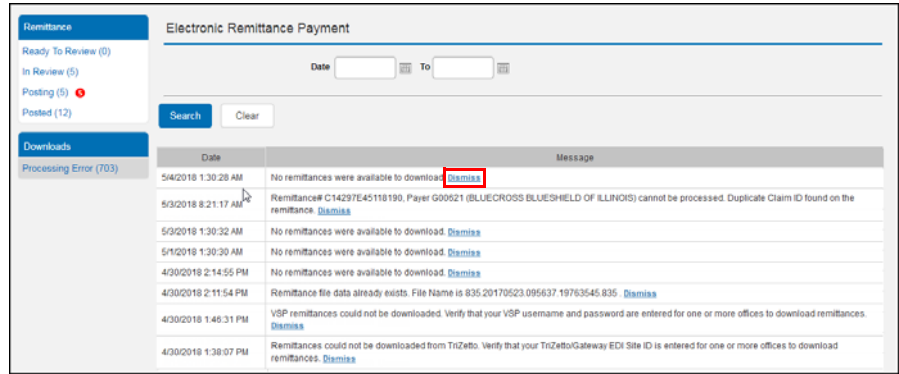

# <span id="page-23-0"></span>Deleting Remittances

You can delete remittances with the Ready To Review or In Review status. The remittances you delete are removed from Eyefinity Practice Management and no longer appear in search results.

- 1. Search for remittances with the Ready To Review or In Review status. For more information on searching for remittances, go to ["Searching for](#page-5-0) [Remittances" on page 6.](#page-5-0)
- 2. Select the check boxes for the remittances you want to delete and click **Delete**.

| Remittance                                                   | Electronic Remittance Payment                                           |              |                                 |          |              |                                          |                   |                    |                         |
|--------------------------------------------------------------|-------------------------------------------------------------------------|--------------|---------------------------------|----------|--------------|------------------------------------------|-------------------|--------------------|-------------------------|
| Ready To Review (0)<br>In Review (5)<br>Posting (5) <b>Q</b> | Carrier<br>Payer ID                                                     |              |                                 | ٠        |              | <b>Remittance #</b><br><b>Remit Date</b> | $\overline{m}$ To | 圓                  |                         |
| Posted (12)                                                  |                                                                         |              |                                 |          |              |                                          |                   |                    |                         |
| Downloads                                                    | Clear<br>Search<br>Delete                                               |              |                                 |          |              |                                          |                   |                    |                         |
| Processing Error (703)                                       |                                                                         |              |                                 |          |              |                                          |                   |                    |                         |
|                                                              | Selected remittances: 2                                                 |              |                                 |          |              |                                          |                   |                    |                         |
|                                                              | ы                                                                       | Remittance # | Carrier                         | Payer ID | Remit Date A | <b>Claims</b>                            | Payment Amount    | Applied<br>Amount  | <b>Unapplied Amount</b> |
|                                                              | ×                                                                       | 56359917     | Spectera (Optumi-lealth Vision) | 55555    | 04/03/2018   | 5                                        | (587.00)          | (536.00)           | (551.00)                |
|                                                              | $\overline{\mathbf{z}}$                                                 | 7790073      | PTA Insurance                   | 5555     | 04/03/2018   | 5                                        | \$1,242.00        | \$519.00           | \$723.00                |
|                                                              |                                                                         | 06240637     | Davis Vision                    | 12345    | 04/03/2018   | 5                                        | \$1,944.32        | \$342.00           | \$1,602.32              |
|                                                              | $\qquad \qquad \qquad \qquad \qquad \qquad \qquad \qquad \qquad \qquad$ | 1166313      | <b>AETNA</b>                    | 456      | 04/03/2018   | 5.                                       | \$211.51          | (5135,00)          | \$346.51                |
|                                                              | Θ                                                                       | 9932991      | Medicare Part B                 | 563535   | 04/03/2018   | 5                                        | \$885.27          | \$78.73            | \$806.54                |
|                                                              | $ A $ < $ $ Prev 1 Next $ B $ N<br>Show: $10 - 7$                       |              |                                 |          |              |                                          |                   | 5 items in 1 pages |                         |

A confirmation dialog box opens.

3. Click **Yes, Delete Remittances** to continue.

Eyefinity Practice Management deletes the remittance.